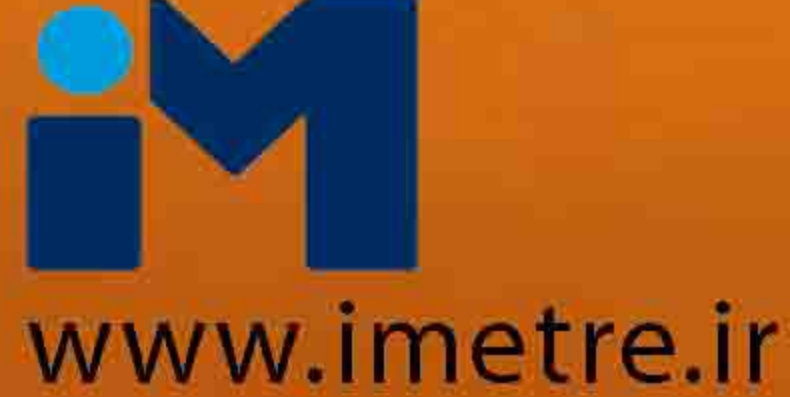

# آموزش سریع نرم افزار تدکار

**TADKAR** 

افزار تدکار

 $\mathbf{r}$ 

أموزش سريع

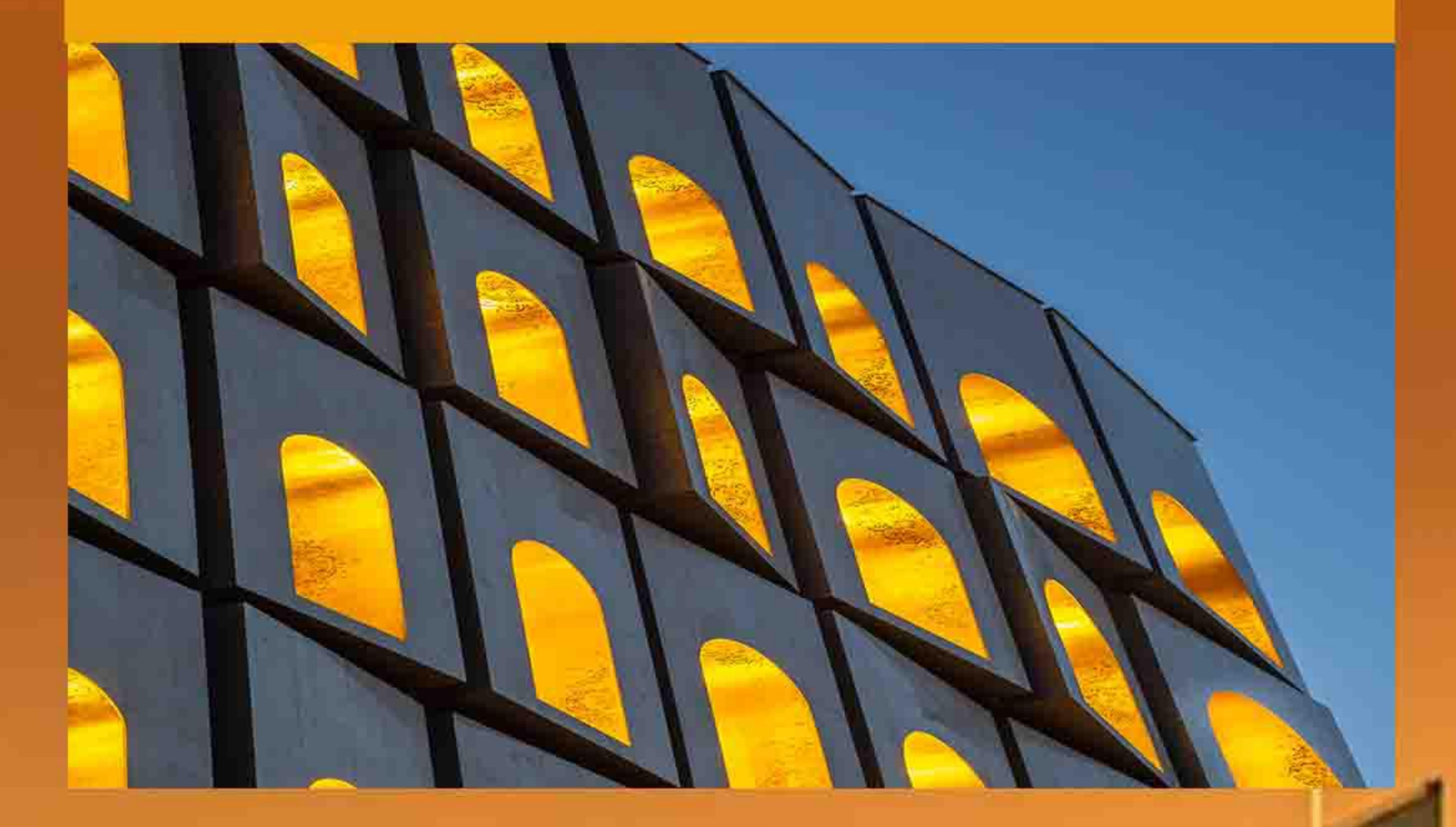

## تاليسف وتدوين: مهندس احمد يعقوبي

(کارشناس ارشد مهندستی عمران و مدرس متره، برآورد و اصول حاکم بر پیمان )

**ویژه دانشسجویان رشته عمران، معماری ، صنایع، و سایر رشته های مهندسسی ،سرپرستان محترم کارگاه، مدیران پروژه** شـامل تمامی نگات صورت وضعیت نویســی و نگاتی که در هیچ کلاس و دانشگاهی گفته نمی شود **اولین کتاب تصویری آموزش صورت وضعیت نویسیی به وسیله نرم افزار تدکار** 

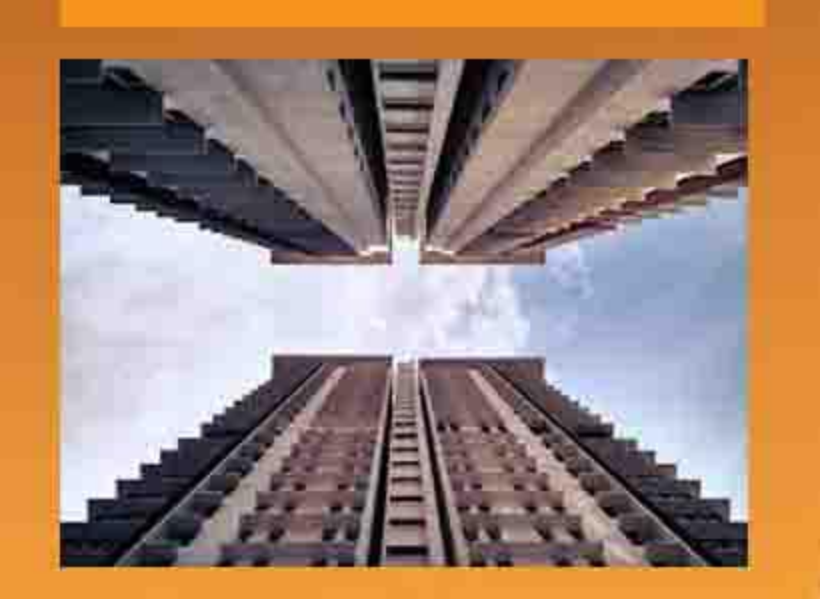

Imetre.ir

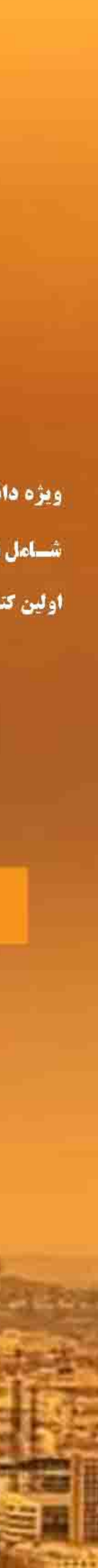

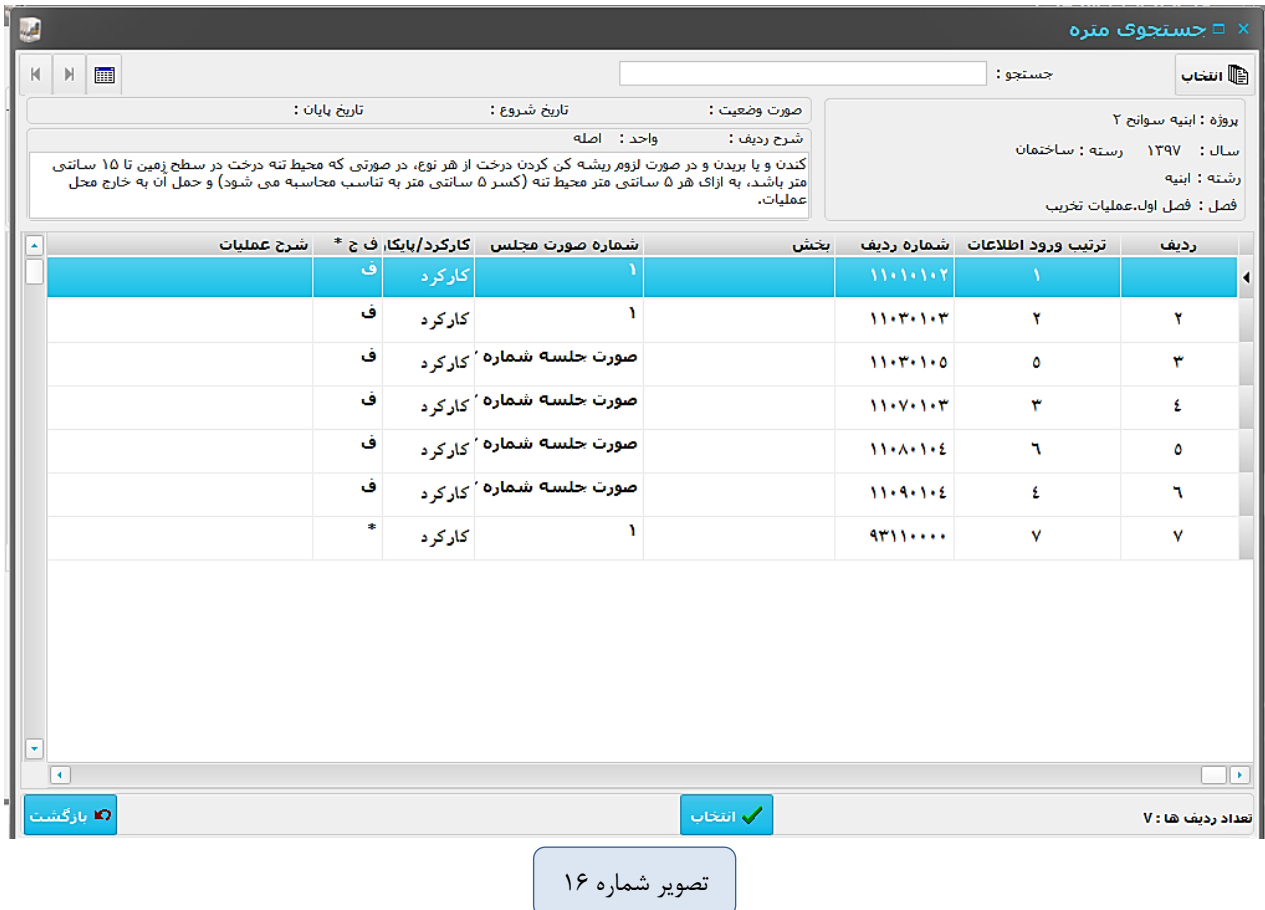

**6(گزینه نقل:** جهت نقل ریزمتره از سایر پروژهها از این گزینه استفاده میشود:

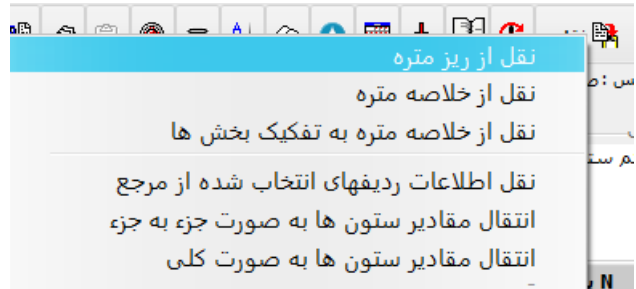

**الف(** حالت نقل از **ریزمتره** به این شکل است که شما میتوانید اطالعات ریزمتره یک پروژه را به پروژه جاری انتقال دهید، این کار به علت نیاز کاری و یا تشابه آیتمها میتوانید اتفاق بیفتد که به روش زیر عمل مینماییم.

1( ابتدا روی گزینه نقل از ریزمتره کلیک مینماییم،

2( پروژه مربوطه را انتخاب مینماییم.

3( ریزمتره پروژه مربوطه را باز نموده و پس از انتخاب همه ردیفها و یا ردیفهای انتخابی روی آیکن انتخاب کلیک

مینماییم.

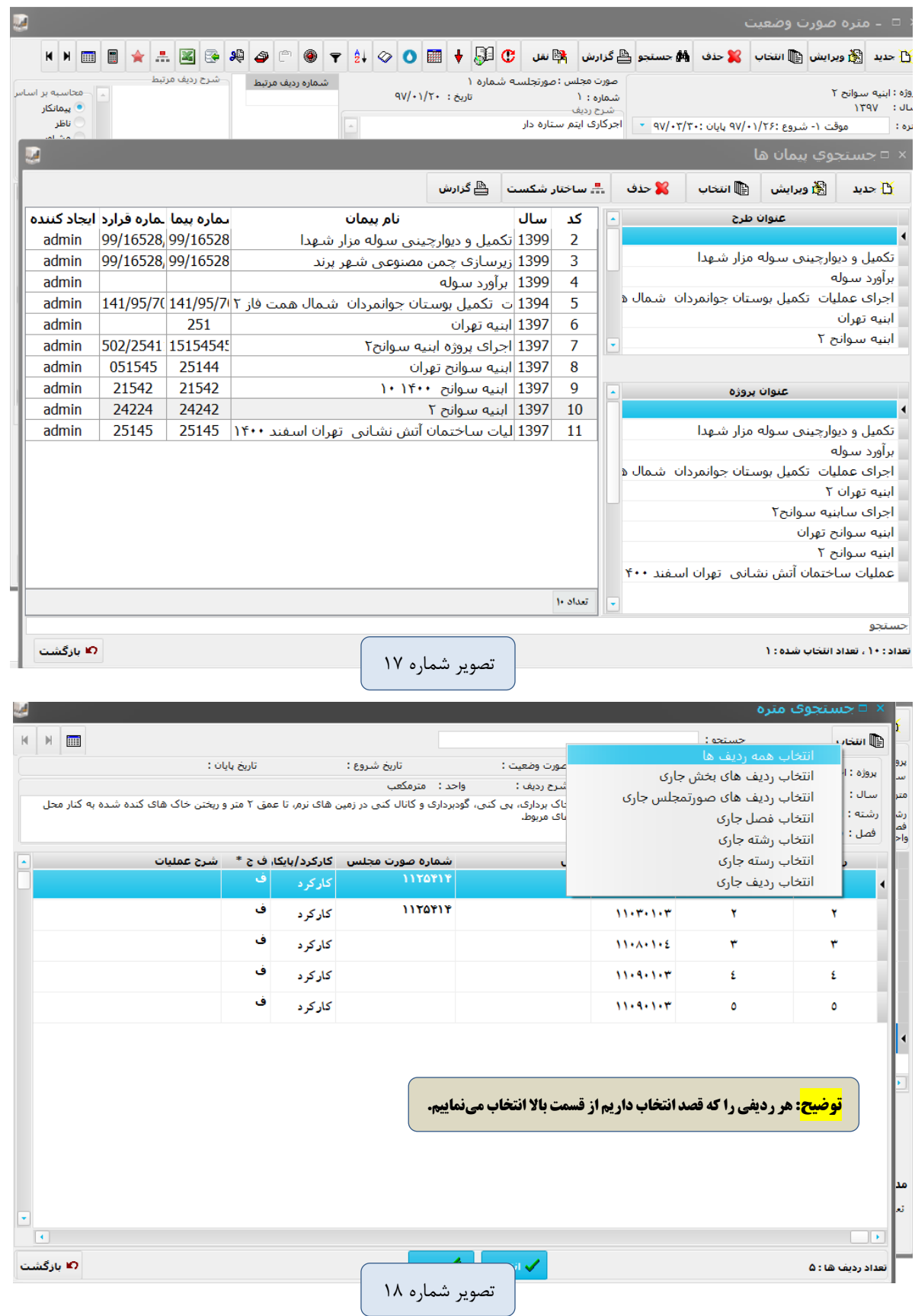

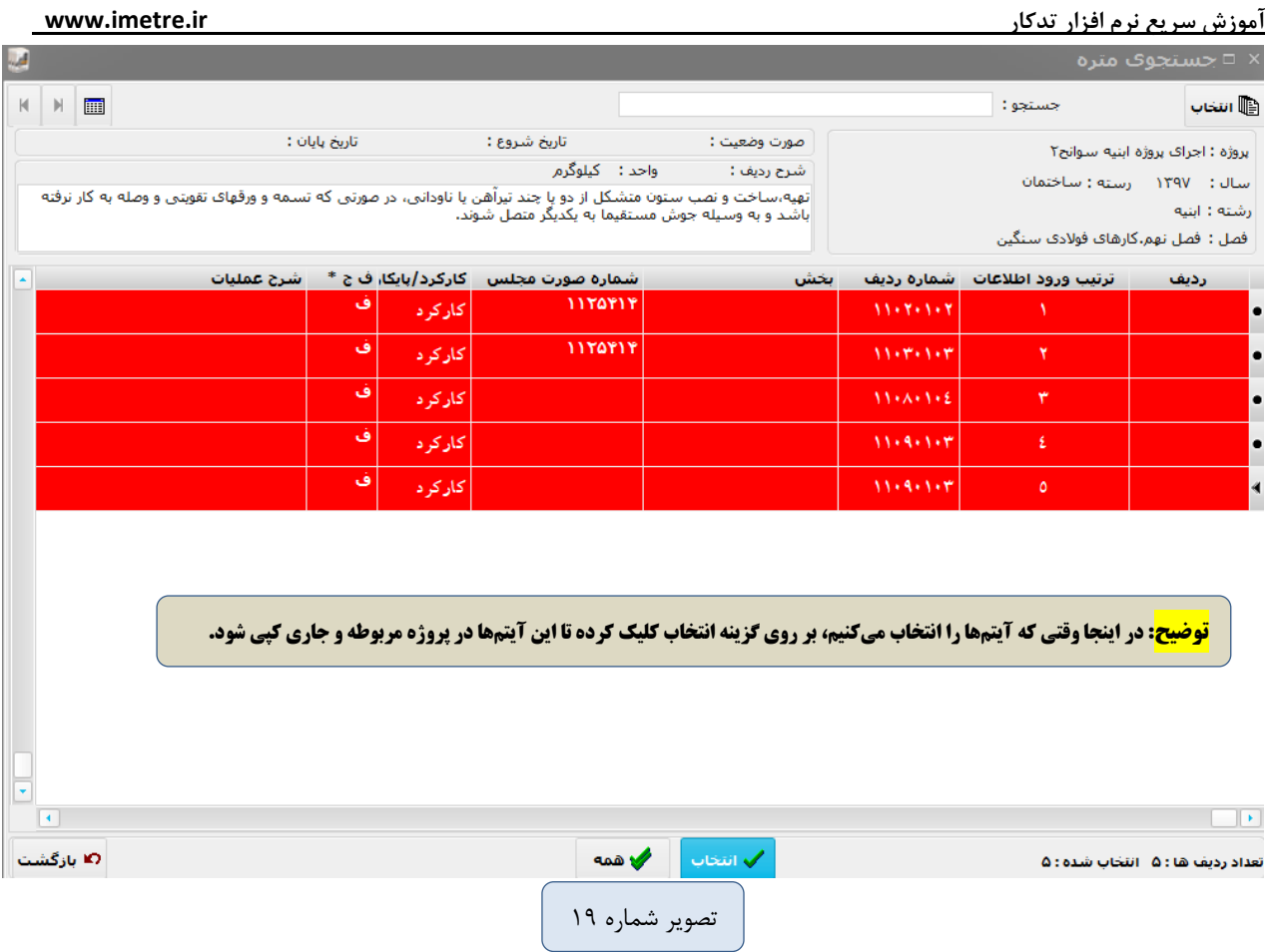

**ب(** نقل از **خالصه متره** نیز همانند حالت قبل است و باید مراحل را مانند قدمهای باال تکرار نمایید.

#### **پ(** نقل از **اطالعات از ردیفهای انتخاب شده از مرجع**

1(ابتدا ردیفهای پروژه جاری را انتخاب نماییم:

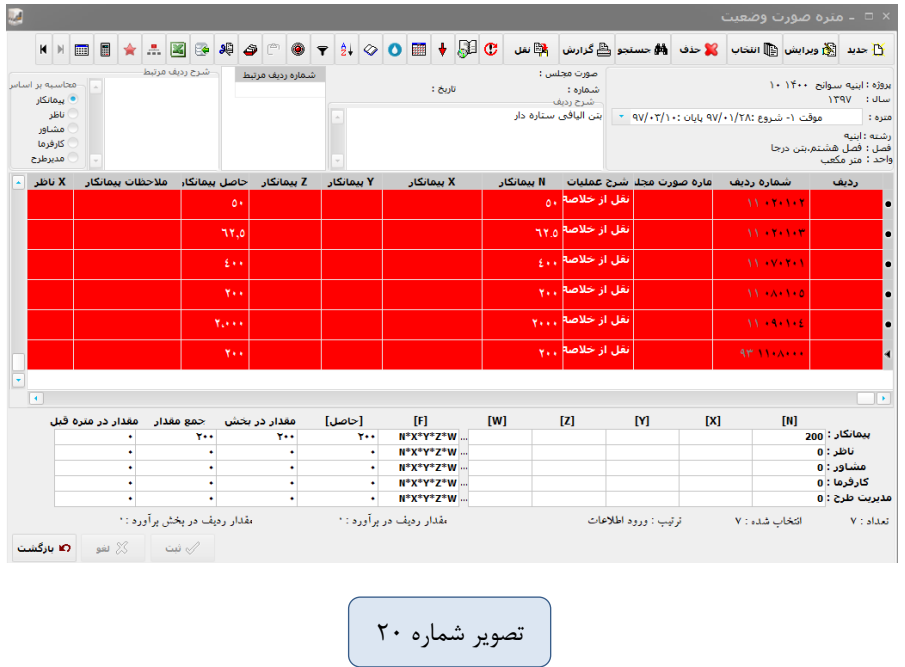

2( روی گزینه نقل اطالعات از مرجع کلیک مینماییم:

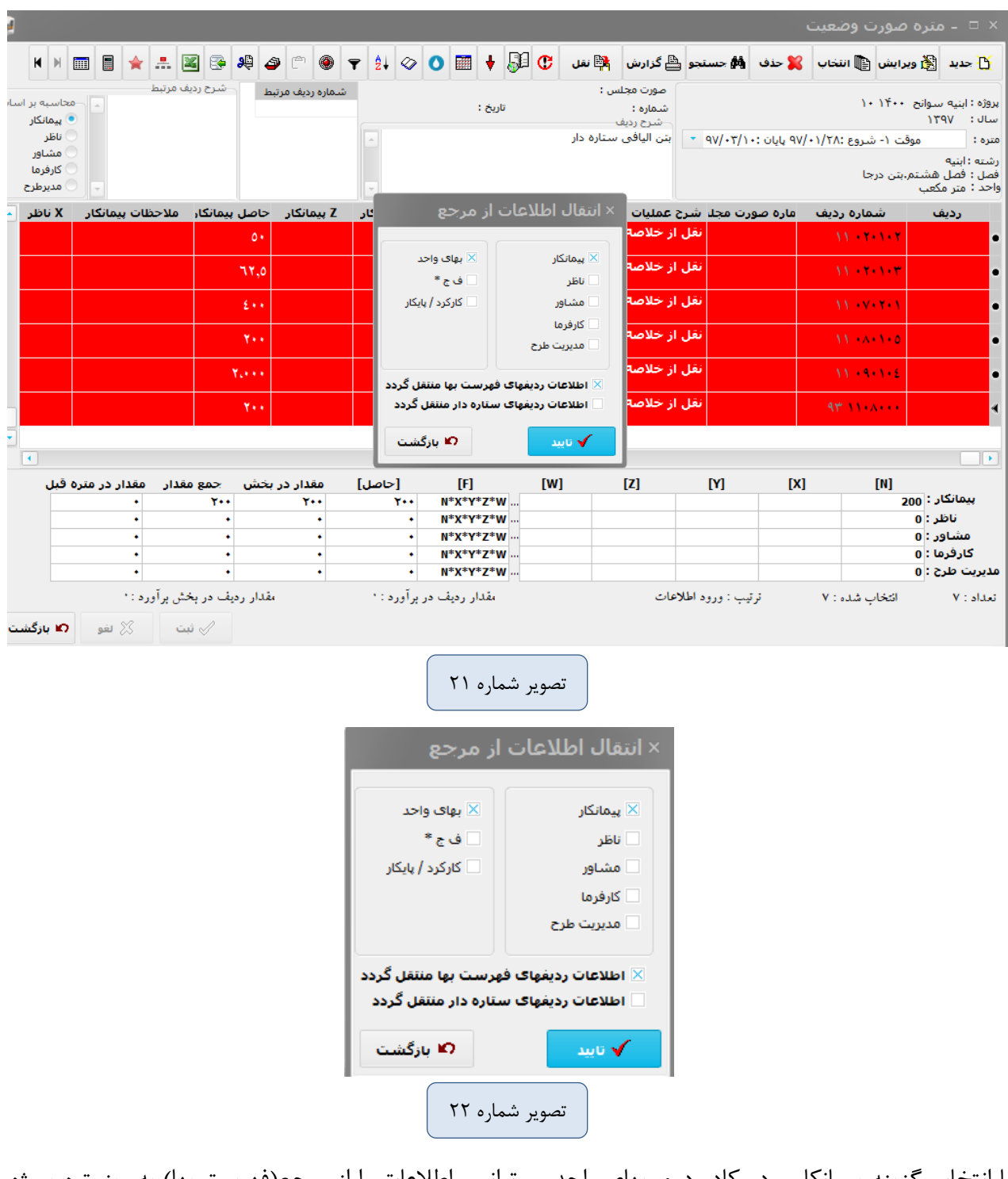

با انتخاب گزینه پیمانکار و در کادر دوم، بهای واحد میتوانیم، اطلاعات را از مرجع(فهرست بها) به ریزمتره پروژه جاری انتقال دهیم، زیرا گاهی اوقات شاید در بهای واحدهای موجود تغییراتی ایجاد شده باشد که با این کار به حالت قیمتهای پایه برمیگردیم و جلوی تغییرات احتمالی مخصوصاً در قیمتها گرفته میشود. 3( یکی دیگر از گزینههای نقل، گزینه پنجم "انتقال مقادیر ستونها به صورت جزء به جزء"میباشد که با انتخاب این گزینه میتوانیم اطالعات ردیفهای مورد نظر را به ستونهای پیمانکار، دستگاه نظارت، مشاور، کارفرما و یا مدیریت طرح انتقال میدهیم که در قسمت ذیل مراحل را آوردهایم.

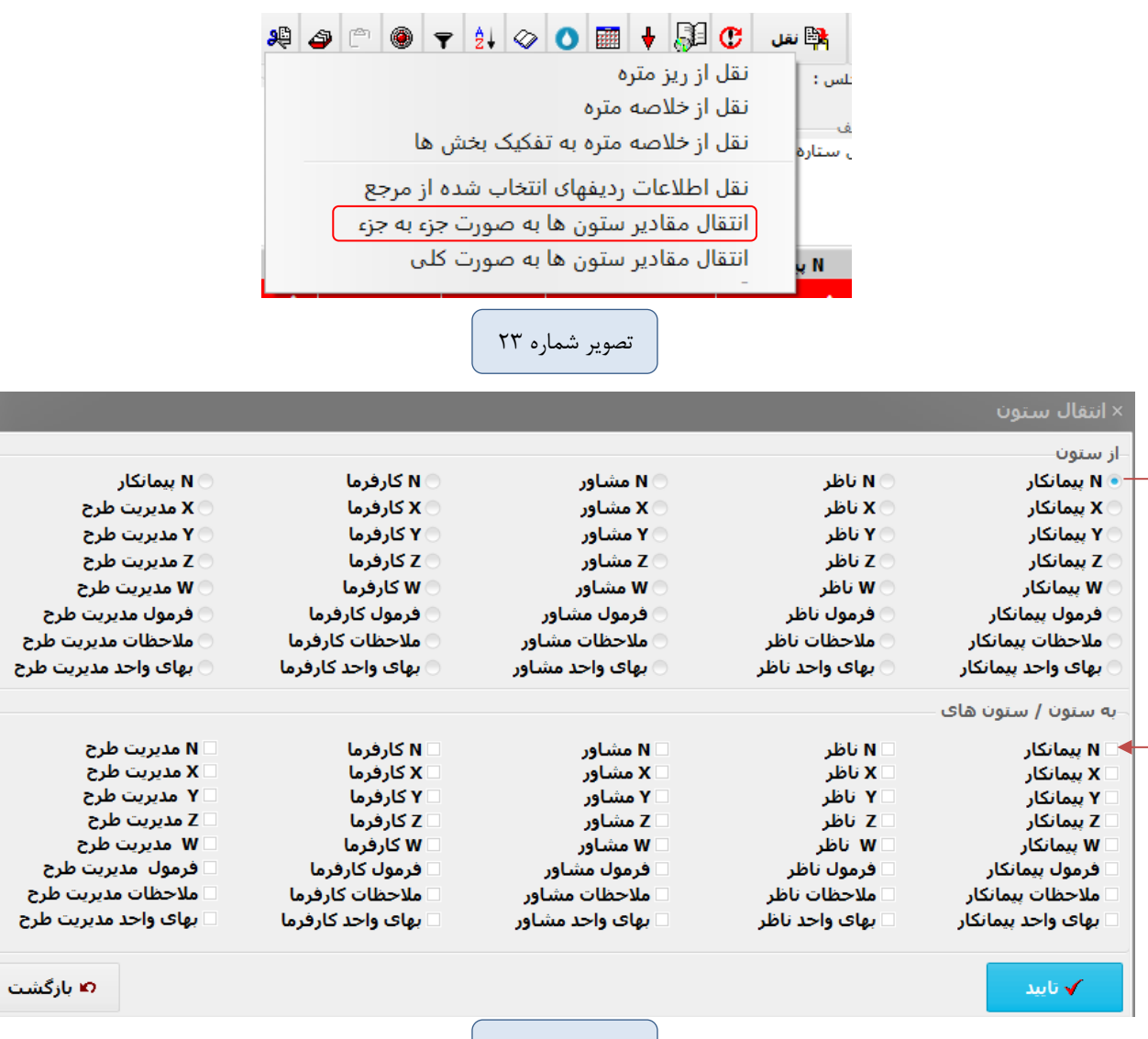

تصویر شماره 24

☚الزم به توضیح میباشد که در زمان رسیدگی به صورت وضعیت شما توسط ناظر یا مشاور، نیاز است تا مقادیر مربوط به پیمانکار را به ردیفهای ناظر و کارفرما و مشاور انتقال دهیم تا بتوانند رسیدگی به صورتوضعیت را انجام دهند، که با این روش میتوانند این جابجایی را انجام دهند.

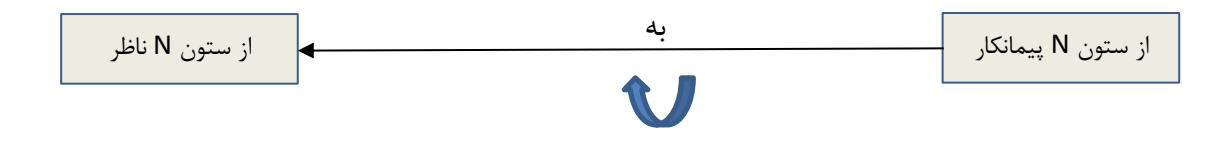

☚معموالً باید پس از وارد نمودن آیتمها در ریزمتره یکبار محاسبه کامل انجام دهیم که میتوانید با استفاده از گزینه زیر این کار را انجام دهید.

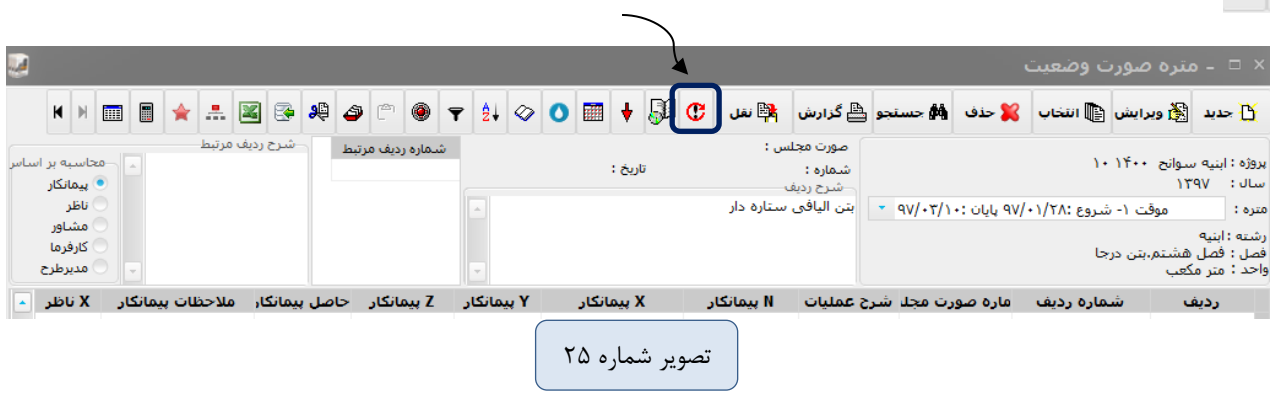

☚گاهی اوقات شما به دفترچه فهرست بها نیاز دارید، بنابراین با استفاده از گزینه زیر میتوانید کتابچه فهرست بها

را باز نمایید و از آن استفاده نمایید و پاسخگوی سواالت احتمالی شما باشد.

**B** 

 $\mathbf{C}$ 

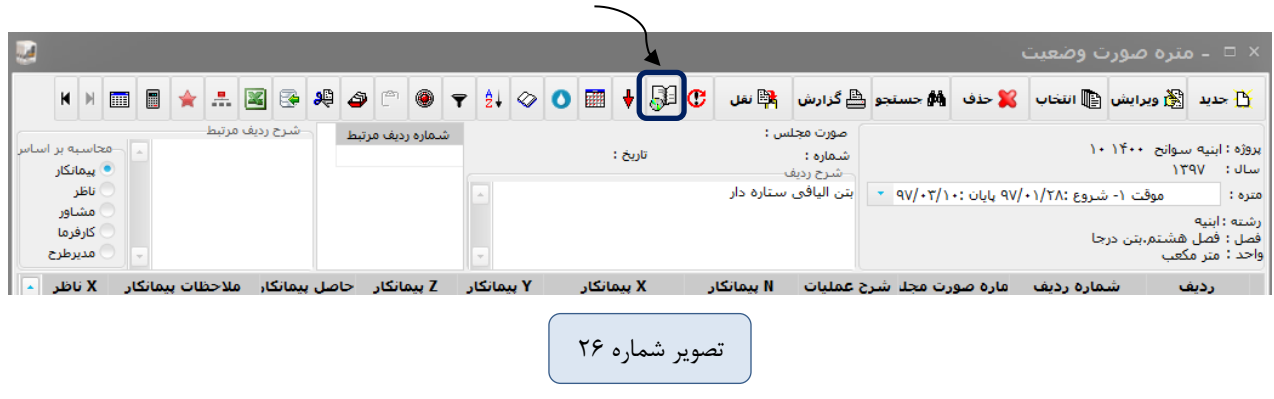

☚جهت کپی کردن اطالعات آخرین ردیف جدید در ریزمتره میتوانیم به روش زیر عمل نماییم:

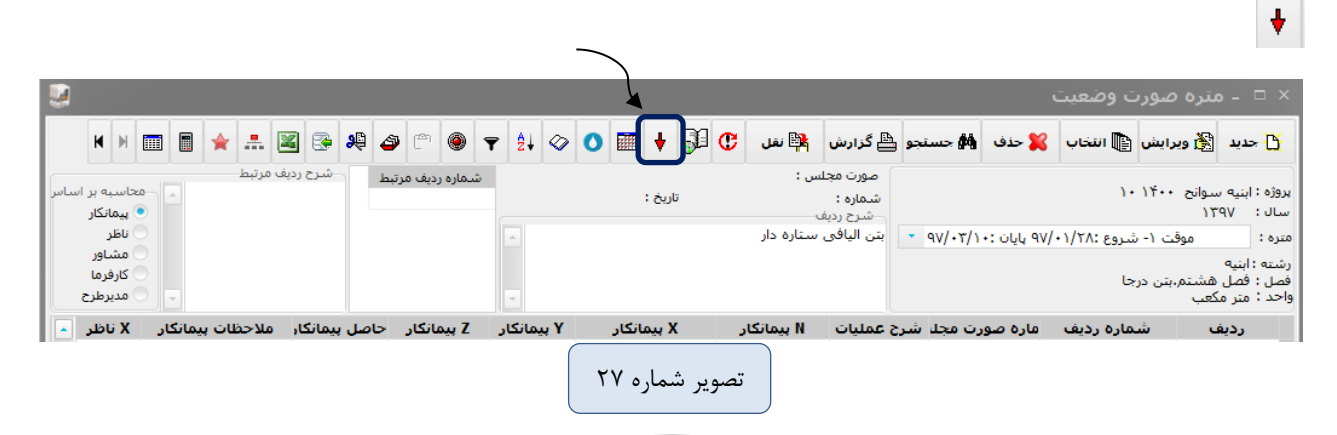

بعد از این مرحله با انتخاب گزینه فواصل حمل، فاصله هر کدام از مصالح را وارد میکنیم. در قراردادهای مربوطه معموالً فواصل حمل درج میشود، بنابراین فواصل حمل را وارد میکنید.

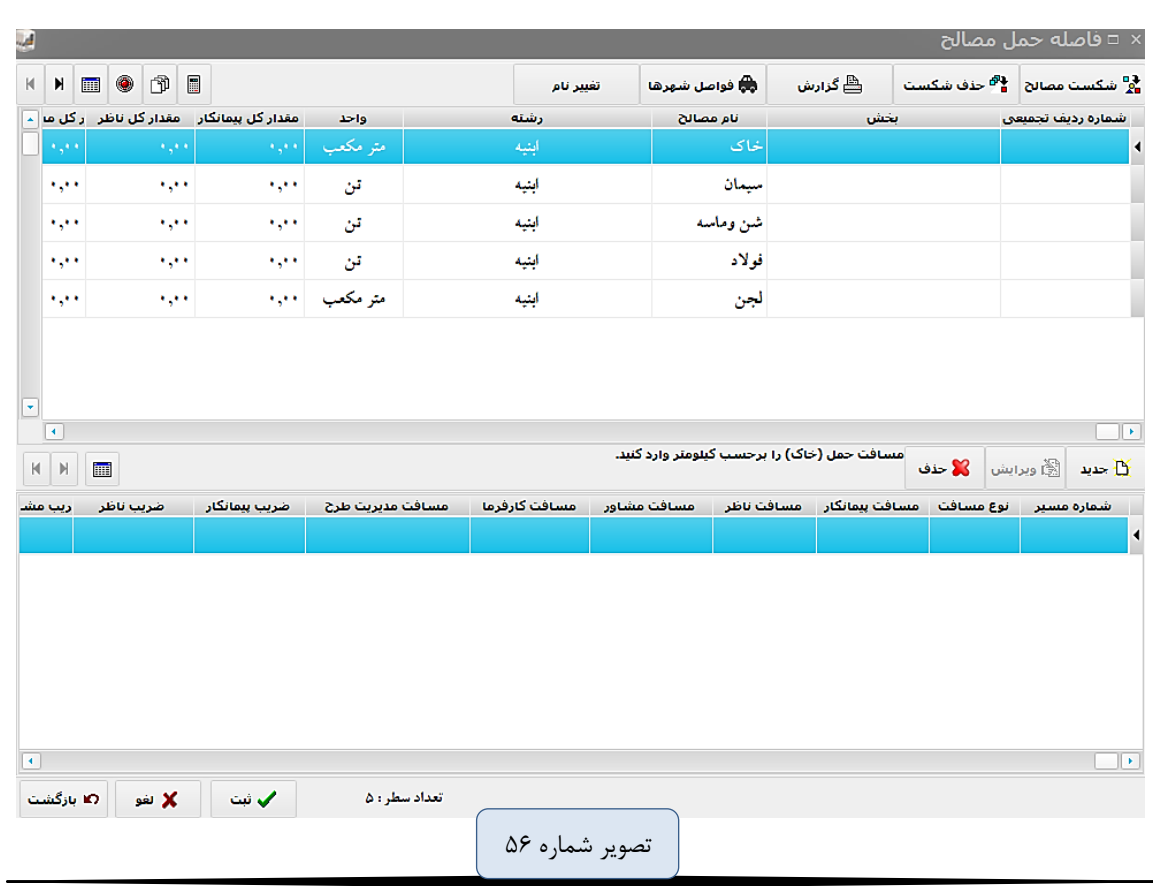

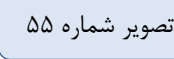

 $\overline{\epsilon v}$ 

### فاصله حملهای هر آیتم را وارد مینماییم.

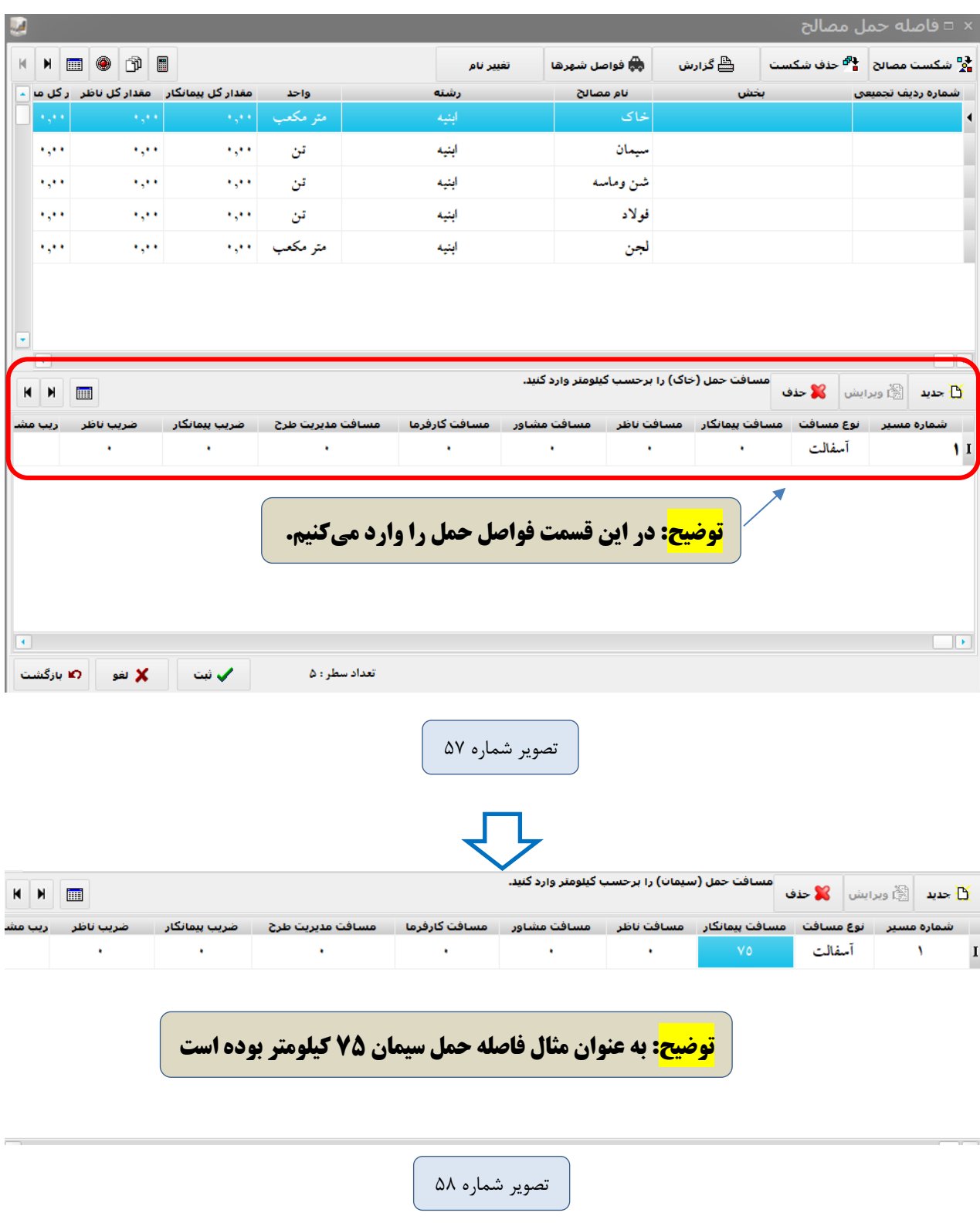

**توجه**: جهت وارد نمودن فاصله حمل، حتما گزینه جدید و سپس ثبت را باید انتخاب نمایید، پس از وارد نمودن فاصلههای حمل ابتدا گزینه انتخاب همه را کلیک کرده و سپس اطالعات را با استفاده از گزینه "ارسال به مالی" به برگ مالی منتقل مینماییم.

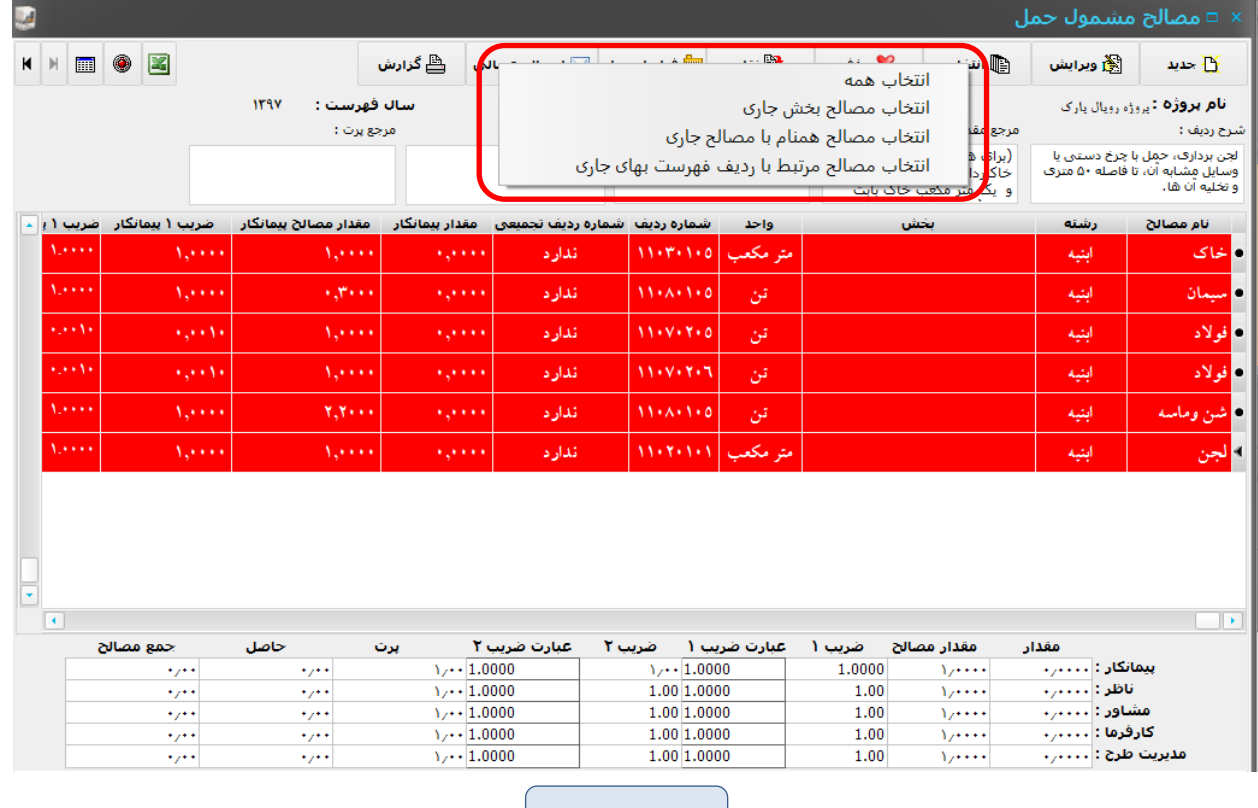

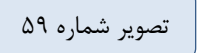

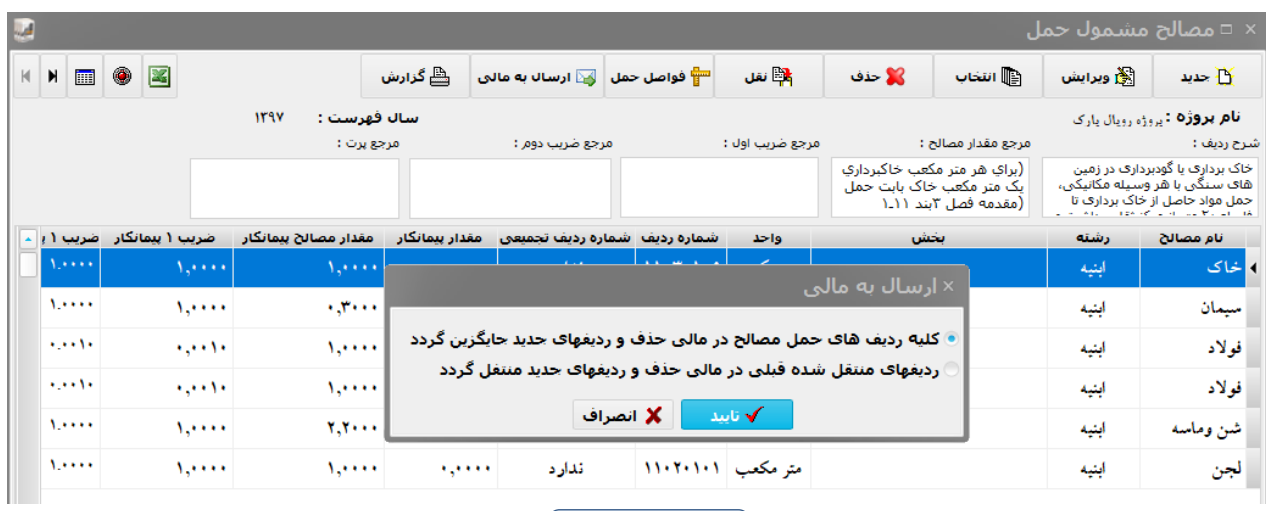

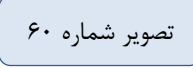

**نکاتی در مورد حمل مصالح آمده است که جهت درک بهتر در مورد حمل، این قسمت را حتما مطالعه فرمایید.**

هزینه بارگیری، حمل و باراندازی **مصالح از محل تحویل تا انبار کارگاه**، تا فاصله 30 کیلومتر، و همچنین از انبار کارگاه تا محل مصرف در قیمت ردیفهای سایر فصلها در نظر گرفته شده است و هزینه حمل مازاد بر 30 کیلومتر، تنها برای آهنآالت )فصل هفتم و نهم(، قطعات فوالدی سر گالوانیزه شده، سیمان، آجر، بلوک سفالی و بتنی سبک، آسفالت، جدولهای بتنی پیش ساخته ماشینی پرسی، کفپوشهای بتنی پیش ساخته، مصالح سنگی و توونان برحسب مورد بر اساس ردیفهای این فصل پرداخت میشود و برای سایر مصالح، هیچگونه هزینه حمل جداگانهای پرداخت نخواهد شد.

- هزینه حمل **آب** حسب مورد بر اساس مندرجات بند9 این فصل پرداخت خواهد شد. - مقادیر هریک از مصالح موضوع بند 1 که در محاسبه هزینه حمل مازاد بر 30 کیلومتر مورد استفاده قرار میگیرد، به شرح زیر تعیین میشود. مقادیر تعیین شده تنها برای احتساب هزینههای حمل است و قابل استناد برای محاسبه مقادیر مصالح یا سایر موارد نیست.

\* **سیمان**

- سیمان برای تهیه بتن یا قطعات بتنی پیش ساخته بتنی به استثنای بلوکهای سیمانی و بتنی پیشساخته پرسی و کفپوشهای بتنی پیش ساخته، بر اساس عیار سیمان در بتن به اضافه 6 درصد اتالف سیمان، محاسبه می شود. حجم ملات برای نصب قطعات پیش ساخته (به استثنای موارد مذکور) به حجم این قطعات اضافه میشود.

\* **سیمان برای تهیه مالت کارهای بنایی:**

مقدار سیمان با توجه به عیار سیمان در مالت به اضافه 6 درصد بابت اتالف سیمان، محاسبه شده و حجم مالت در کارهای بنایی، به استثنای بلوکهای سفالی به میزان 30 درصدحجم بنایی منظور میشود و در مورد بلوک سفالی حجم مالت به میزان 15 درصد حجم بنایی منظور میشود.

\***سیمان برای تهیه مالت اندودهای سیمانی:**

مقدار سیمان، در مالت اندودکاری و مالتهای پرکننده، براساس عیار سیمان در مالت به اضافه 6 درصد بابت اتالف سیمان، با توجه به ضخامت اندودها محاسبه میشود.

و خواهیم داشت:

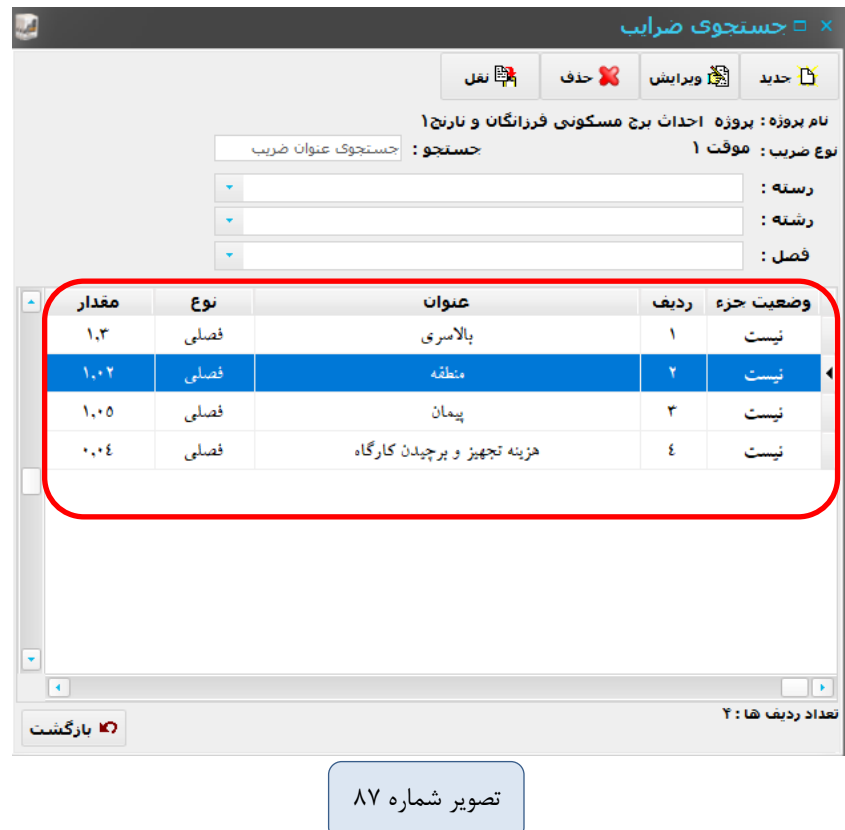

☒عالمت **ف** به معنی فهرست بها، **ج** به معنی قیمت جدید، و **\*** به معنای ستاره دار در تدکار تعیین میشود.

#### **قدم ششم: گزارشات صورت وضعیت**

جهت گزارش گیری پس از انتخاب گزینه گزارش از منوی بالایی صفحهای باز میشود که به صورت انتخابی میتوانید نوع گزارش را انتخاب و ثبت نمایید.

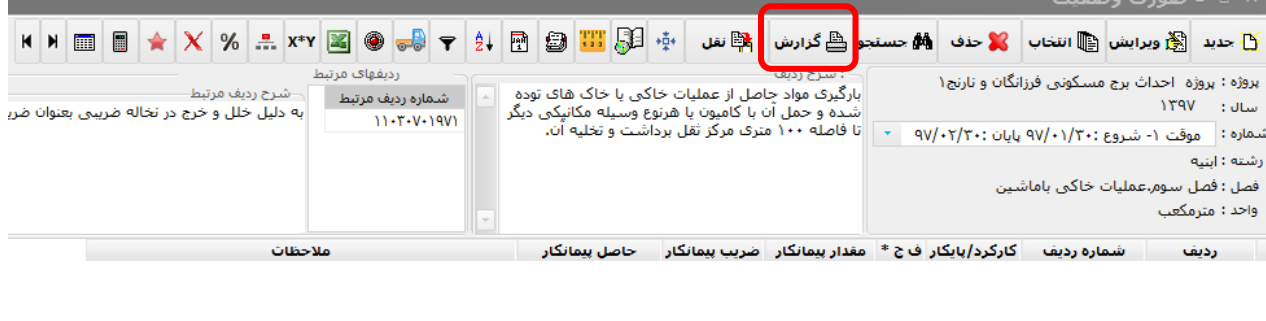

تصویر شماره 88

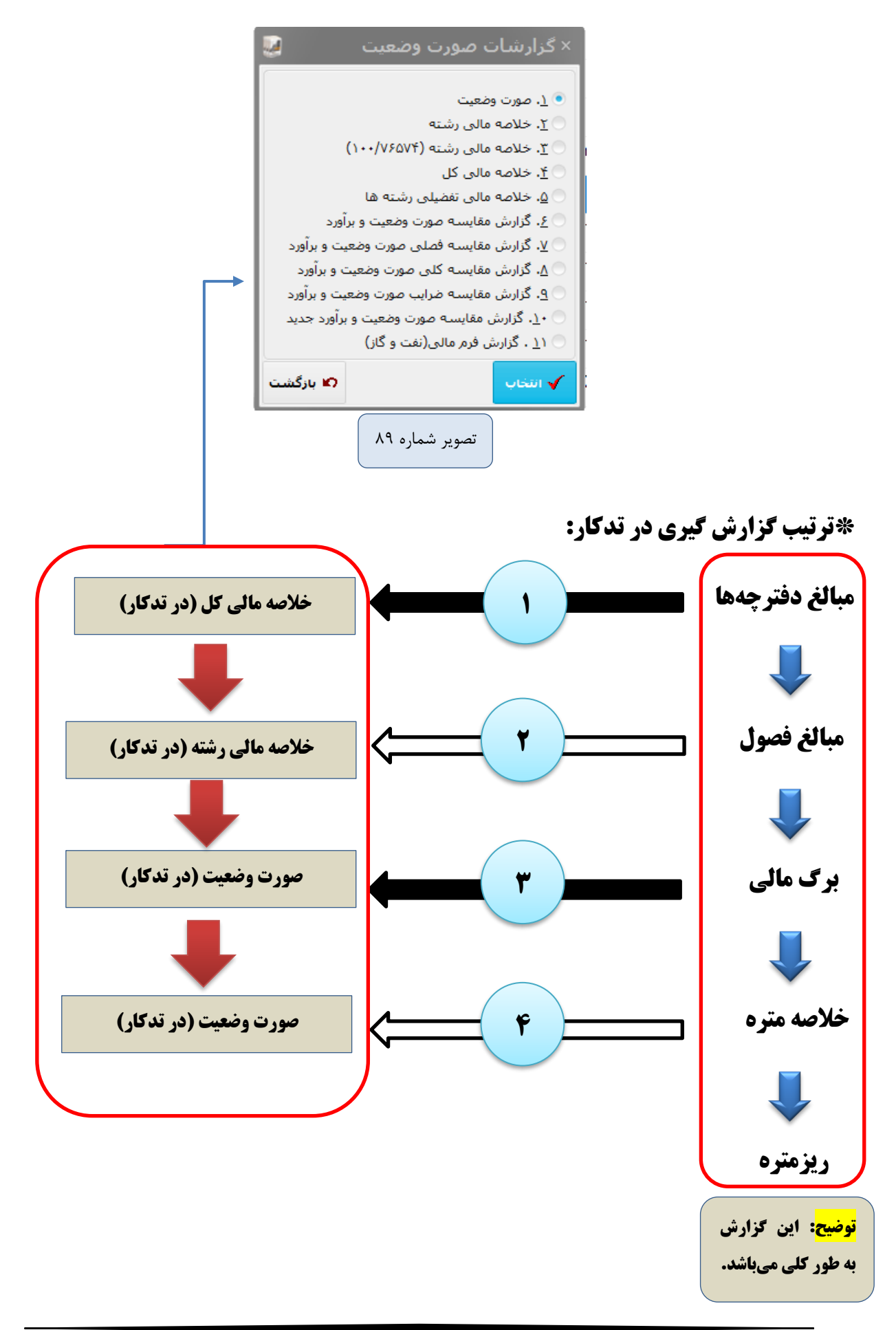

بعد از انتخاب گزارشها، این صفحه باز میشود که باید در این صفحه نام شرکت و اینکه کدام گزارش نمایش داده شود و مواردی از این دست را انتخاب نمایید تا در زمان گزارشگیری به درستی خروجی خودمان را انتخاب کرده باشیم.

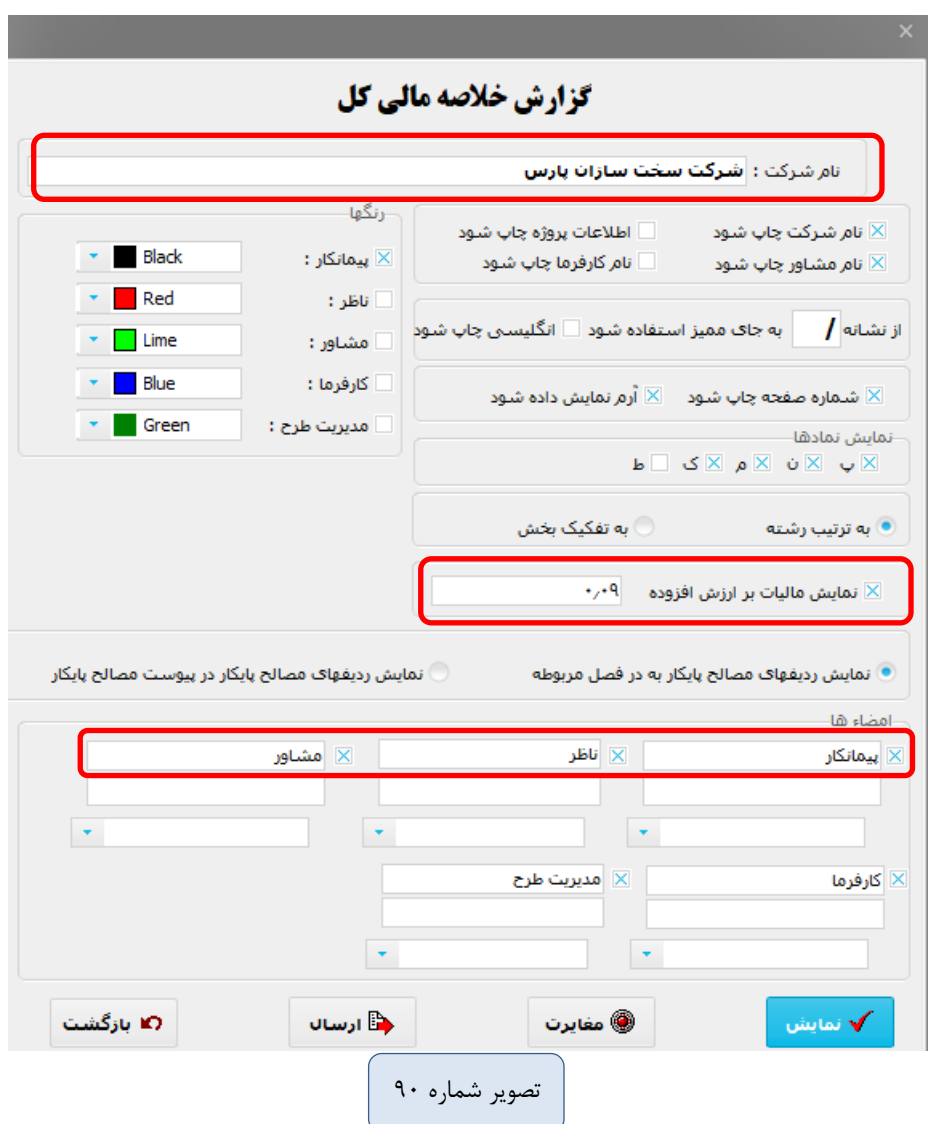

☚بعد از تنظیم این گزارش با توجه به ترتیبی که در صفحه قبل ارائه نمودیم، گزارشات خودتان را تهیه فرمایید و حاال در این مرحله صورت وضعیت و یا برآورد شما آماده پرینت گرفتن و ارائه به مرحله بعد آماده میشود.